# 地価公示鑑定評価員委嘱申請書等提出手順について(継続申請のみ)

委嘱申請書受付期間は令和 5 年 4 月 3 日(月)~令和 5 年 4 月 10 日(月)です。必ず期間内に申請して ください。

申請は、地価公示NWシステム(地価公示納品)による提出のみ受け付けます。

国土交通省のホームページから必要な資料をダウンロードしてご利用ください。(委嘱申請書について過 去の様式は受け付けません。)尚、画面イメージは Windows10 を使用した場合の内容です。お使いのパソコ ンによって一部表示内容が異なります。ご注意ください。

委嘱申請書、その他添付書類の提出を行う手順は下記のとおりです。

### │Ⅰ. 委嘱申請書ファイル作成手順

#### 1.委嘱に必要な書類を国土交通省のホームページからダウンロードします

以下の手順で、国土交通省のホームページから地価公示鑑定評価員(継続)委嘱申請書ファイルを ダウンロードします。

手順ではわかりやすくファイル名を「地価公示鑑定評価員(継続)委嘱申請書.xlsm」に変更しており ますが、実際にダウンロードされるファイル名は数字の羅列です。

①国土交通省のホームページ上でダウンロードする資料名のリンクを右クリックして、

「名前を付けてリンクを保存」を選択。「名前を付けて保存」画面が起動します。

- 申請様式 (excel版·word版) のアップロードについて PDF版で参考掲載していた申請様式のexcel版·word版を掲載いたしますので、こちらをご使用くださ ※必ず、デスクトップ等に保存してからご使用ください。 様式-1地価公示鑑定評価員 (新規) 委嘱申請書 <u>なムー1地画ムホ蟲足計画員(初ん)安幅中調量</u><br>様式-2地価公示鑑定評価員(継続)委嘱申請書<br>- '' 。 。 ('<del>・</del> □ リンクを新しいタブで開く 様式-3従事証明書 様式-4申請内容確認書 (新規) □ リンクを新しいウィンドウで開く 様式-4申請内容確認書 (継続) [ リンクを InPrivate ウィンドウで開く 様式-5業務実施方針書 キキート名前を付けてリンクを保存 様式-6誓約書 → リンクのコピー 様式-7地価公示鑑定評価員委嘱継続申請書 (中 コレクションに追加 2 共有 □ 開発者ツールで調査する
- ②「名前を付けて保存」画面の左メニューより「ダウンロード」を選択し「保存」ボタンをクリックすると ファイルが保存されます。なお、ファイル名は任意につけて頂いて問題ありません。数字が羅列された ままでもかまいませんが、間違いを防止するため、「令和6年継続申請書 鑑定 太郎.xlsm」等、 ファイル名を変更し保存していただくことをお勧めします。

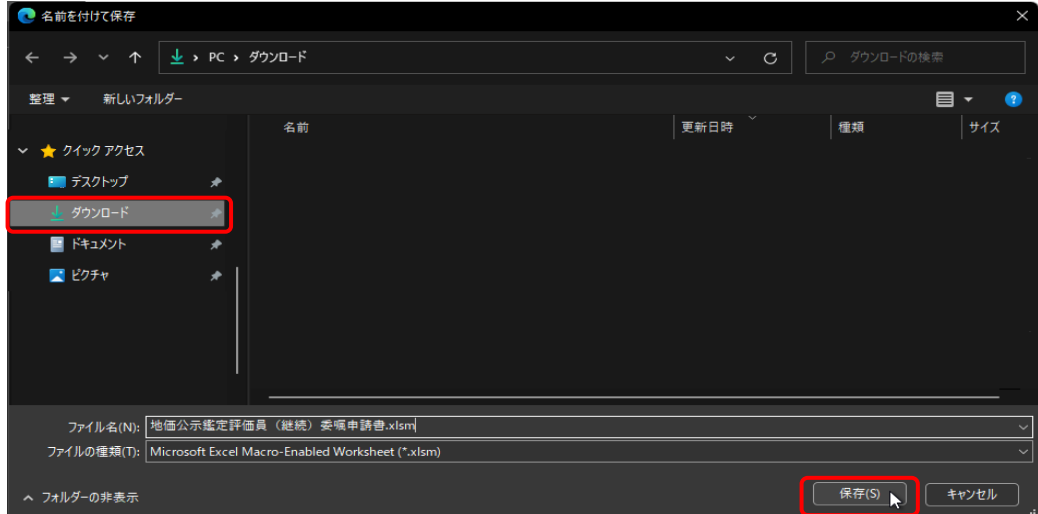

### 2.ダウンロードした地価公示鑑定評価員(継続)委嘱申請書ファイルのセキュリティを許可します

ダウンロードした地価公示鑑定評価員(継続)委嘱申請書ファイルは Windows のセキュリティにより、 Excel のマクロ機能が実行できません。そのため、以下の手順で Windows のセキュリティを許可します。

①ダウンロードフォルダを開きファイル名を右クリックし、表示されるメニューから「プロパティ」 をクリックします。 ※下記画面のファイル名はサンプルです。実際のファイル名は数字の羅列です。

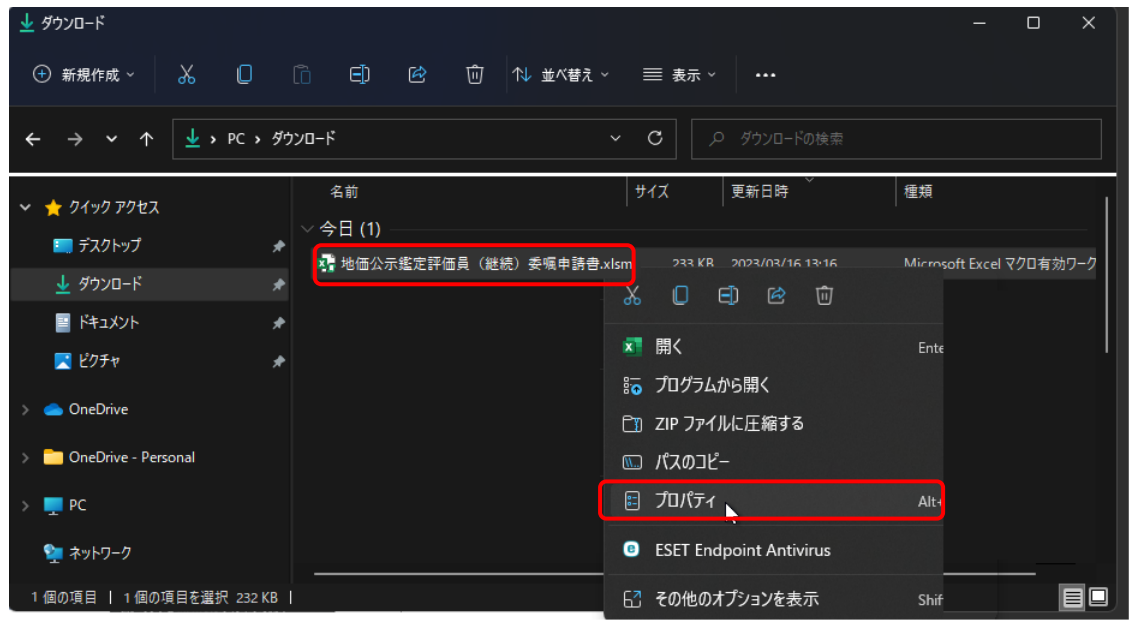

②プロパティ画面の[全般]タブの一番下にありますセキュリティ項目の「許可する(K)」にチェック を入れ、「OK」ボタンをクリックしますと設定が完了します。

※下記画面のファイル名はサンプルです。実際のファイル名は数字の羅列です。

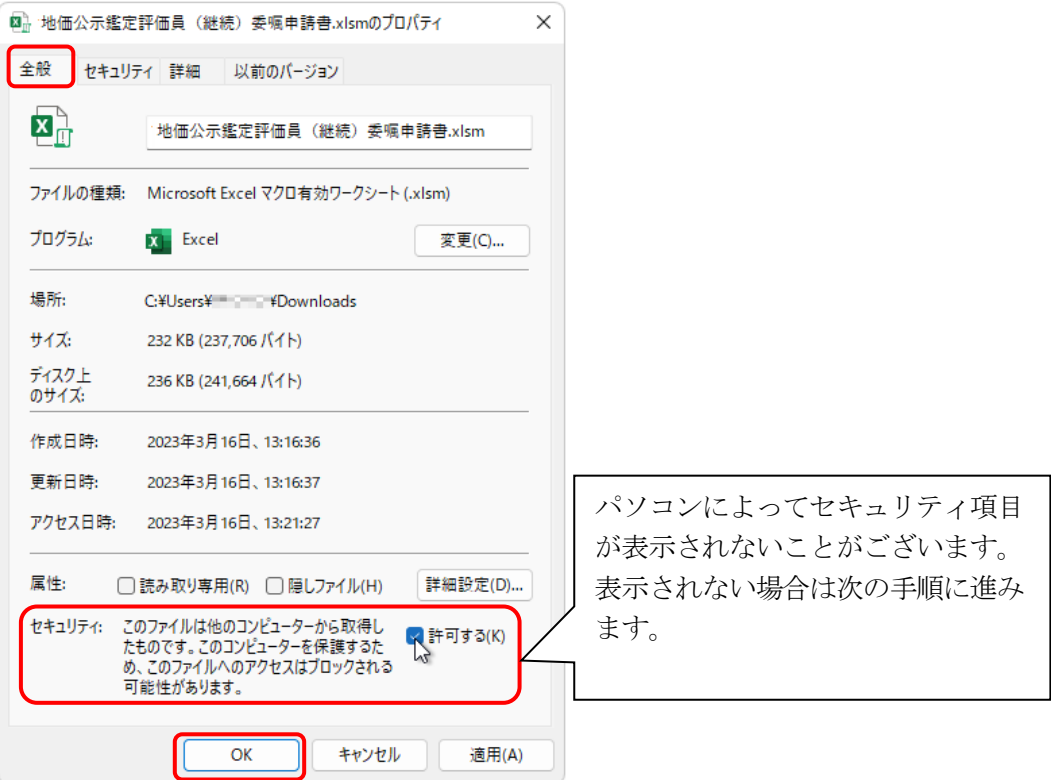

### 3.Excel のマクロ機能を有効にします

地価公示鑑定評価員(継続)委嘱申請書ファイルを開きますと警告メッセージが表示されます。 以下の手順にてマクロを有効にしてください。

①ダウンロードした委嘱申請書ファイルを開きます。

②画面上部に〔保護ビュー〕の注意が表示されます。

※〔保護ビュー〕が表示されずピンク色の〔セキュリティリスク〕が表示された場合は、 ファイルを閉じて、P.8 のトラブルシューティングの手順を行ってください。

③【編集を有効にする】ボタンをクリックします。

※パソコンによっては表示されない場合がございますが、表示されなくても問題はございません。

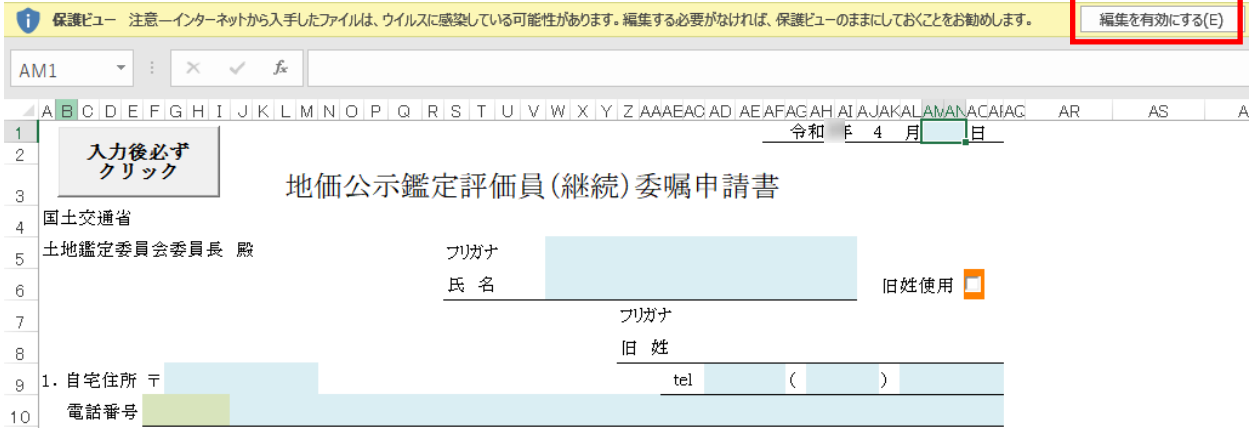

④画面上部に〔セキュリティの警告〕が表示されます。

⑤【コンテンツの有効化】ボタンをクリックします。

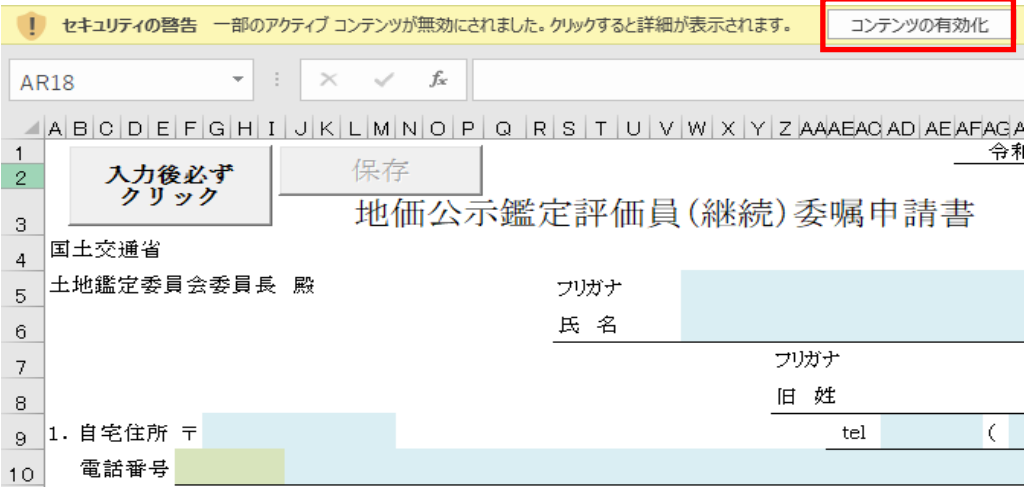

### 4.委嘱申請書に必要事項の入力をします

①地価公示鑑定評価員(継続)委嘱申請書の記載事項を入力します。 (直接入力(青色)、プルダウン選択(緑色)、チェック(オレンジ色) 、ピンク色の箇所は自動計算箇所です)

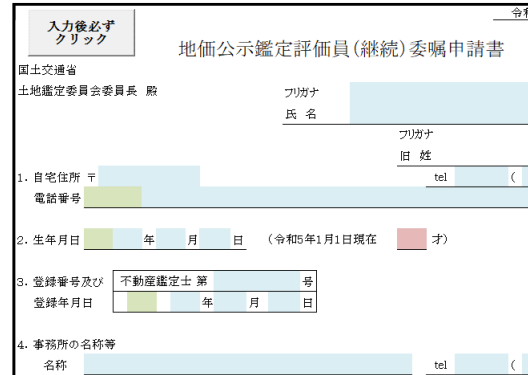

委嘱申請書の記載内容については「地価公 示鑑定評価員委嘱申請書の記載に係る留意 事項」及び委嘱申請書 Excel ファイルの記載 例のシートをご確認ください。

特に、2 .生年月日、3.登録番号及び登録年 月日は基本情報ですので、正確に入力するよ うご注意ください。

### 5.委嘱申請書の入力チェックをします

①必要項目をすべて入力した後、フォーム左上(または右下)の[入力後必ずクリック]ボタンを クリックします。

②未入力等不備がある場合はエラーメッセージが表示されますので、内容をご確認の上適宜修正し、 再度[入力後必ずクリック]ボタンをクリックします。

(※内容によってはメッセージが表示されたままで修正が不要な場合もございます。ご自身で判断 してください。)

③未入力等不備のメッセージが表示されない場合は、6.にお進みください。

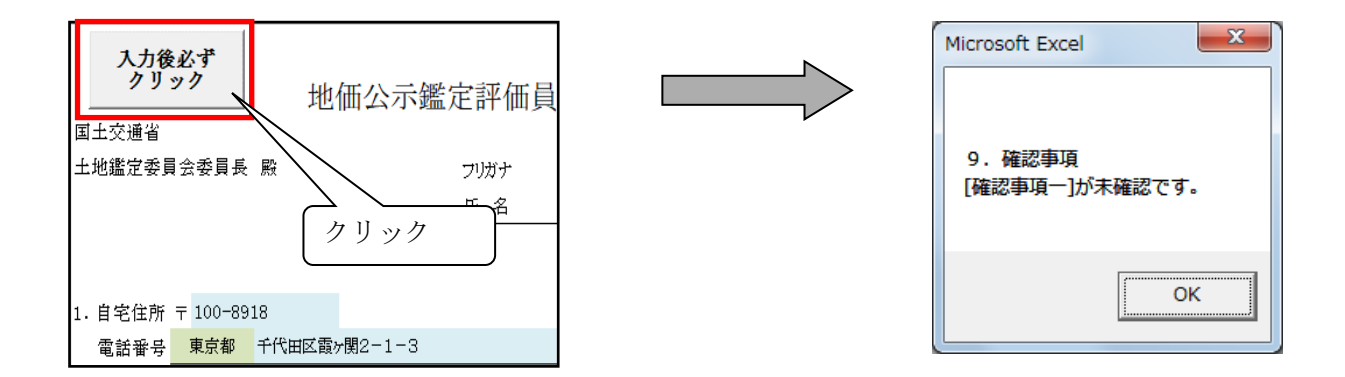

7.希望地

【第 1 希望地の都道府県】が【住所の都道府県】、【事務所の都道府県】のいずれにも一致しません。確 認のうえ、提出してください。

上記のコメントは。確認のため表示していますが、そのまま提出していただいて問題ありません。

## 6.委嘱申請書の入力内容を保存します

①[入力後必ずクリック]ボタン隣の [保存]ボタンをクリックします。

([入力後必ずクリック]ボタンにて未入力等不備のメッセージが表示された場合でも、[保存]ボタンは表示 されますが、未入力等不備のメッセージが表示された状態で提出すると、未入力等不備のまま提出される こととなります。ご注意ください。)

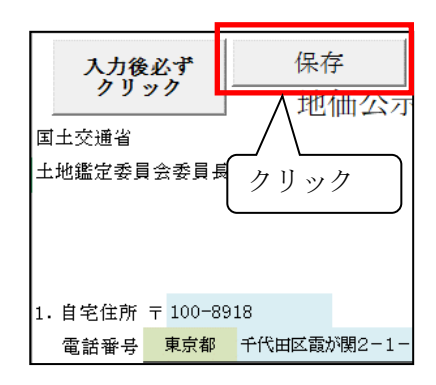

②確認メッセージをご覧のうえ、「OK」を選択します。「地価公示鑑定評価員(継続)委嘱申請書.xlsm」 が終了します。

※必ず作成した地価公示鑑定評価員(継続)委嘱申請書.xlsm をお使いのパソコンに控えとして 保存管理してください。

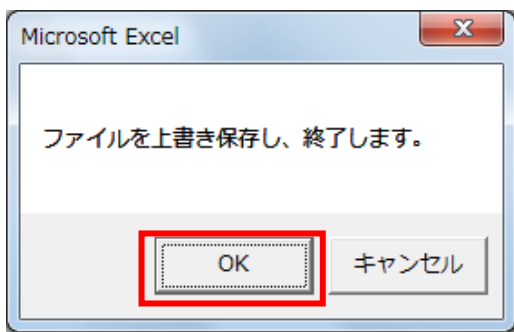

(互換性チェックの画面が表示された場合は 続行をクリックしてください。)

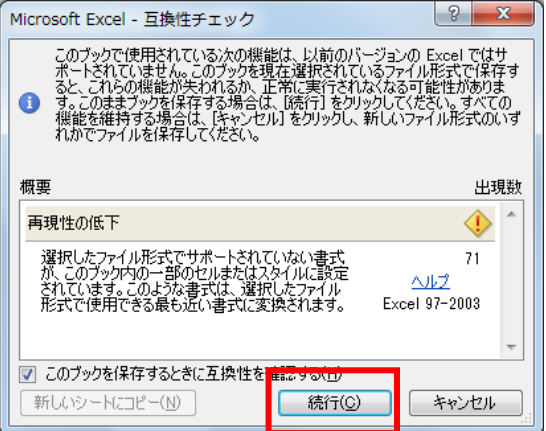

### Ⅱ.その他添付書類作成手順

① 国土交通省ホームページよりダウンロードした各様式に、必要事項を記載してください。

②記載しその他添付書類を(1)従事証明書、(2)申請内容確認書、(3)出産を証明する書面、(4)誓約書、 (5)その他の順番に、スキャナで読み取りして PDF に変換し、パソコンに保存してください。 ※必ず1つの PDF ファイルにまとめて、提出してください。

※設定でカラー読み取りを選択する必要はございません。PDF のファイルサイズが大きくならない よう作成してください。

※ファイル名は任意につけて頂いて問題ありません。

例ではわかりやすくファイル名を「その他添付書類」としております。

※「申請内容確認書」及び「誓約書」は全員提出が必須です。「従事証明書」の提出は令和 5 年 3 月 31 日から遡って 1 年の間に所属会社等を変更した場合、また、募集期間内に所属会社等を変更した 場合にも、同様に提出してください。

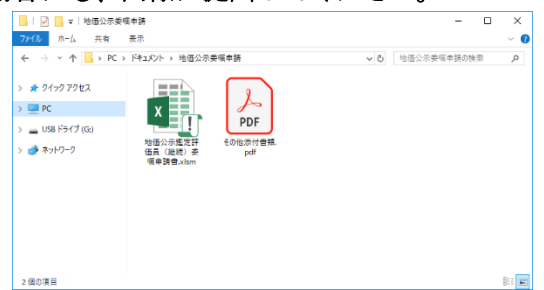

### Ⅲ.委嘱申請書等の登録手順

### 1.地価公示 NW システムに作成した資料を登録します

①地価公示NWシステムに接続し、登録してください。 地価公示NWシステムは、R5 年地価公示評価員の方のみ接続できます。

### 令和5年4月3日(月)7:00 から登録可能になります。

地価公示NWシステムにアクセスし、パスワード(令和 5 年地価公示と同じ)入力→サイドメニュー「納品」 →「地価公示納品メニュー」→「委嘱申請書登録」の順にクリックします。

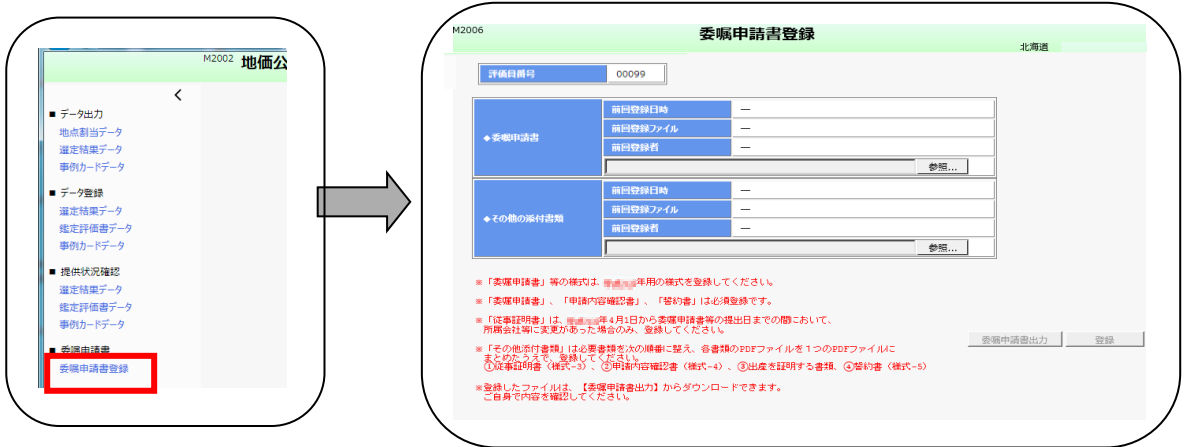

②資料毎に「参照」をクリックして提出するファイルを指定してください。 ③提出するファイルに誤りがないことを確認の上「登録」をクリックします。

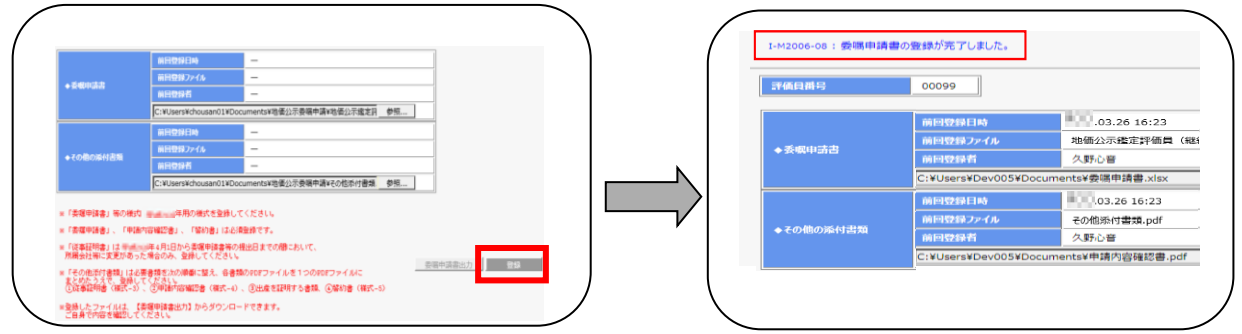

④前回登録日時、ファイル名が最後に登録した日時、登録ファイルに間違いないことを確認してください。

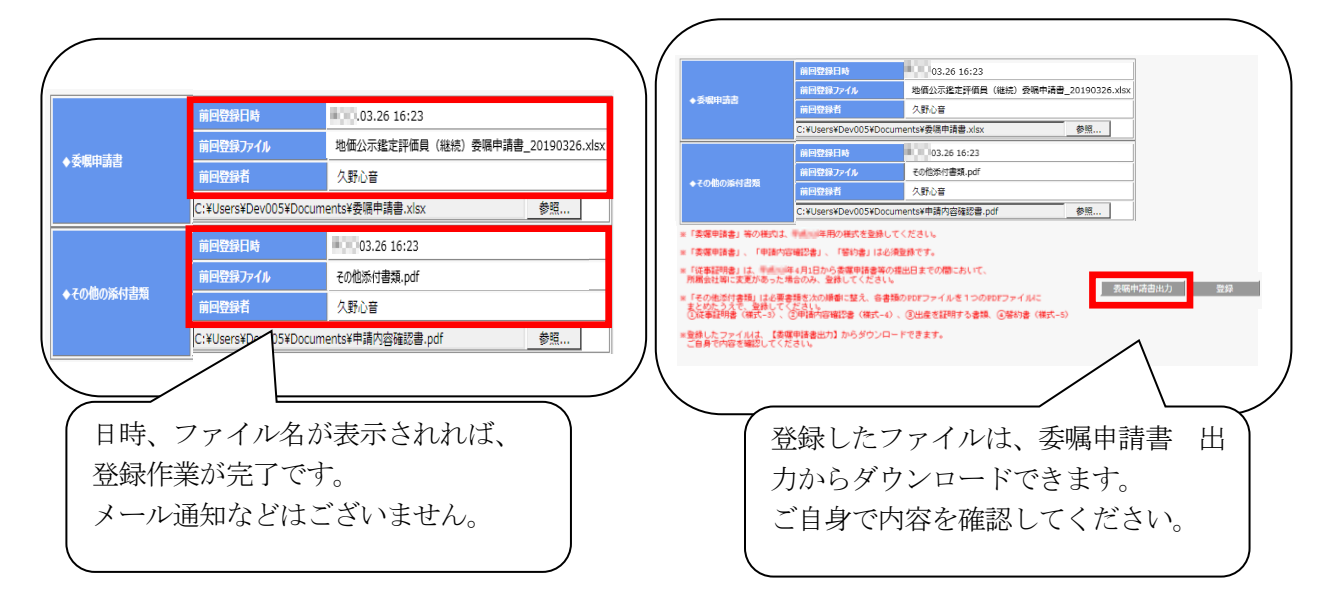

※提出資料に修正が発生した場合は、提出期間内に再登録してください。連合会への連絡は不 要です。

提出期間内であれば何回登録していただいても問題ありません。一番最新で登録されてい るものを提出物として扱います。

# 【トラブルシューティング】

#### ◆セキュリティリスクが表示された場合

エクセルと開き画面上部に「セキュリティリスク」が表示されマクロが実行できない場合は、 以下の手順でダウンロードしたファイルを C ドライブの直下へ移動していただくことで解消 されることがございます。

①キーボードの「Windows」キーと「E」キーを同時に押しエクスプローラーを開きます ②画面左のメニューより[PC]をクリックし、OS(C:)をクリックします

※OS(C:)の OS の部分はパソコンにより表記が異なります

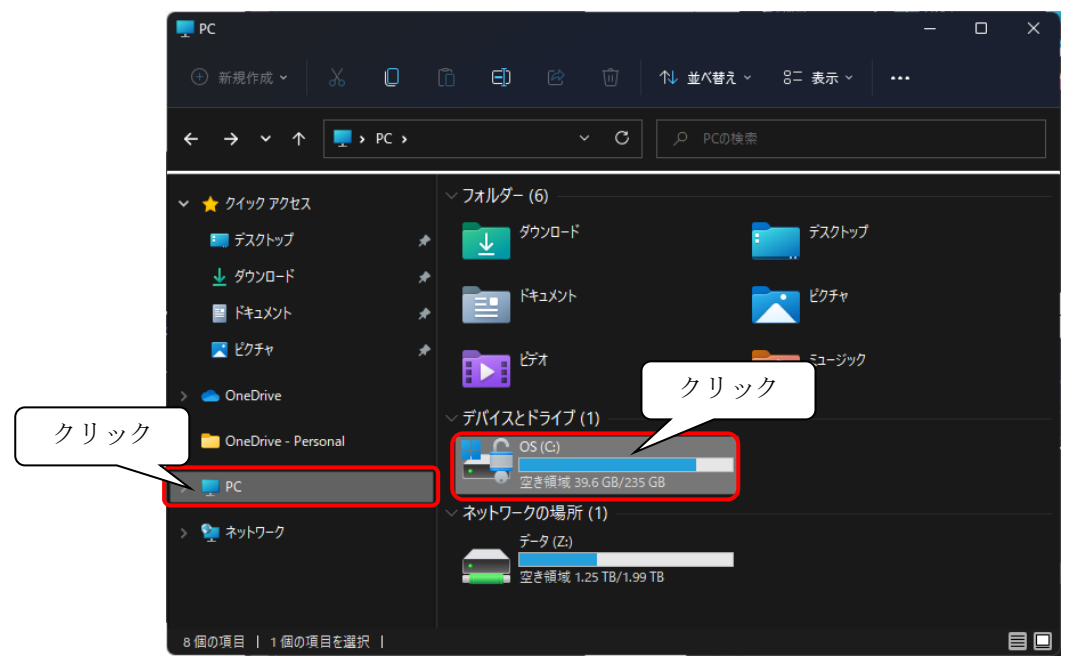

③ダウンロードフォルダのファイルを C ドライブへコピーもしくは切り取りで置きます。 ファイルを置く際に「このフォルダへ移動するには管理者の権限が必要です」というメッセージが 表示されることがございますので、表示されましたら「続行」ボタンをクリックします。

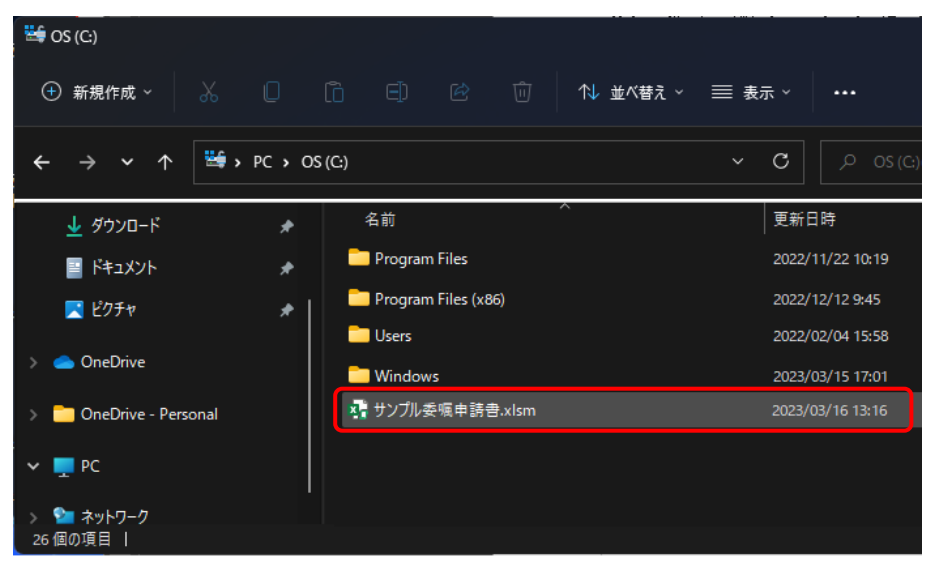

④C ドライブへ置いたファイルのプロパティ画面を開き[全般]タブの一番下にあるセキュリティの 「許可する(K)」にチェック入れ、「OK」ボタンをクリックします。 上記、設定後 P.3 の手順から引き続き操作を行ってください。

本件についてのお問い合わせ: 公益社団法人 日本不動産鑑定士協会連合会 調査課担当者あて

下記メールアドレスまでお送りください。

Ξ

メールアドレス: [kouji@fudousan-kanteishi.or.jp](mailto:kouji@fudousan-kanteishi.or.jp)

- 件名:「問合せ」「令和5年地価公示分科会コード(半角数字4ケタ)」「申請者氏名」(例:問合せ 0101 鑑定太郎)
- 本文:お問い合わせ内容を具体的に(例:地価公示NWシステムにファイル登録時に「登録」をクリッ クするとエラーメッセージが表示されます。エラーメッセージ「~」)

※ 委嘱申請書等の登録日時の確認、正しいファイルが登録されているかどうかの確認は、 ご自身で行うことができます。

必ず、ご自身で提出期間内にシステム画面にて確認し、登録ファイルや画面のコピー を保存する等してください。(内容の確認・登録完了等の連絡はいたしません。)